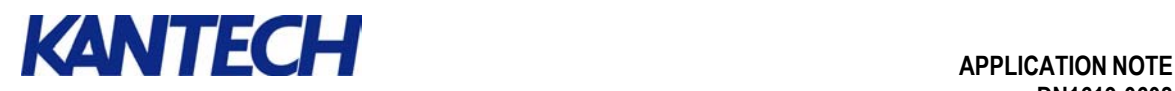

# **To Migrate from EntraPass Special to Corporate Edition**

### **Purpose**

Provide installers with simple instructions for migrating from EntraPass Special Edition to EntraPass Corporate Edition. Data (doors, schedules, access level, cards, etc.) programmed within EntraPass Special Edition will be automatically converted into EntraPass Corporate Edition.

For complete information on EntraPass Special Edition software, please refer to the *EntraPass Special Reference Manual,* DN1420*.*

For complete information on the EntraPass Corporate Edition software, please refer to the *EntraPass Corporate Reference Manual,* DN1415*.*

#### **Requirements**

- EntraPass Special Edition already installed
- Installer logon name and password.
- EntraPass Corporate Edition installation cd.
- Minimum hardware requirements: Pentium III 800 MHz minimum processor, 256MB. minimum RAM recommended, 4GB minimum free hard disk space recommended for software, 24-Bit (16 million colors) color depth, 10/100 base-T network adaptor interface card, Windows 98/NT/2000/XP/2003 operating system compatibility.

#### **Instructions**

The migration from EntraPass Special Edition to Corporate Edition will be done in 6 easy steps:

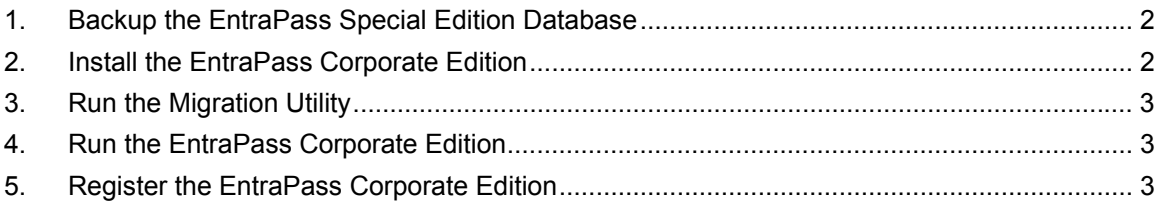

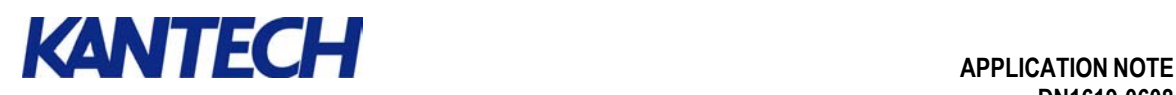

 $\sqrt{\alpha}$ 

X Cancel

 $2$  Help

## **1. Backup the EntraPass Special Edition Database**

- 1. Logon to EntraPass Special Edition software.
- 2. Go to the **Options** tab.
- 3. Click the **Backup Data** icon to open the Backup window.
- 4. Check the **Automatic Backup** checkbox.
- 5. By default, the backup will be stored in c:\Program Files\Kantech\Server\_SE\Data. If you want to change the directory where to store the backup, check the **Specific folder** box and click **the** to locate the directory.
- 6. At the bottom of the window, che **Now** checkbox.
- 7. Click OK to initiate the backup in
- 8. Once the backup is completed,

## **2. Install the EntraPass Corporation**

- 1. Make sure that no EntraPass applications are running on the machine.
- 2. Using a full version of the EntraPass Corporate Edition software, install the server, database and first workstation. (Do not install services, gateway or SmartLink). The application serial number is located on the cd.
- 3. Restart the computer at the end of the installation.

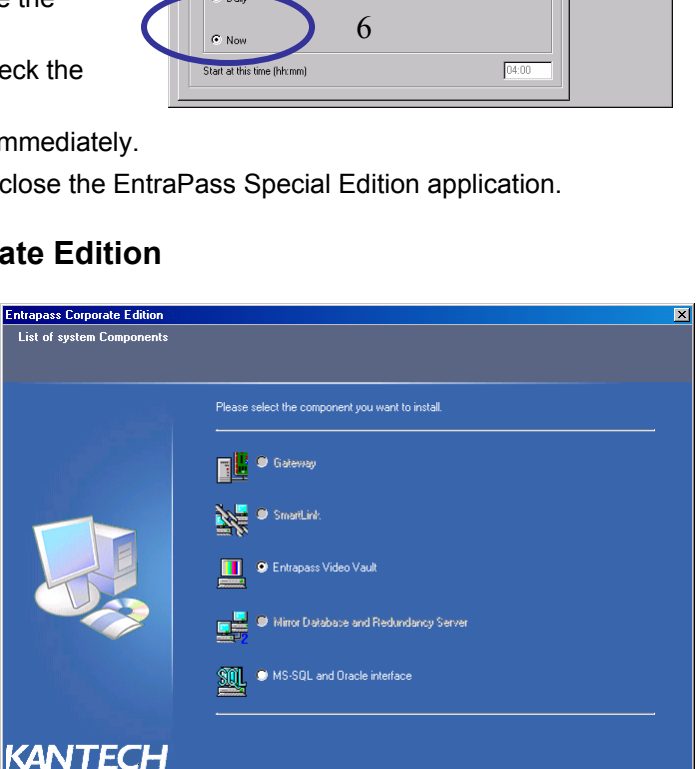

 $\overline{B}$ ack

 $N$ ext >

 $\Delta$ 

**LANGARY TOWN** 

**L7** Automatic backs

ackup folder

C Specific fold

-<br>Backup type<br>C. Separate files C Self-extracting compressed file

 $Weakly$ </u>

Sund  $\bigcirc$  Monthly  $1 - \triangle$  5

 $\overline{\mathbb{F}}$ 

# **DO NOT start the server application at this point.**

Cancel

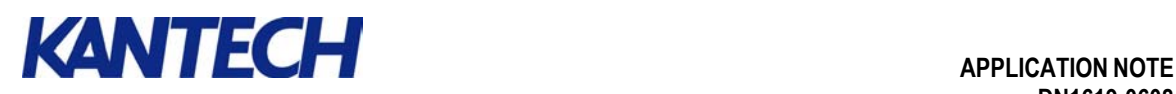

# **3. Run the Migration Utility**

- 1. From the Windows **Start** menu, select **Programs > EntraPass Corporate Edition > Server > Migration** from EntraPass Special Edition.
- 2. The system will prompt you to **Select the language** in which you want to install the software.
- 3. Click **OK**. The Migration window will open.
- 4. The EntraPass Special Edition Source Database field contains the default path where the current database is located and where it will be transferred it in the EntraPass Corporate directory. You can click  $\frac{1}{2}$  to locate the path if it was changed earlier.
- 5. Click the **Migrate Database** button to start the migration process.

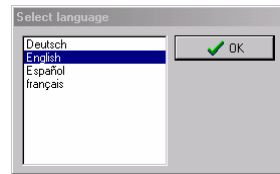

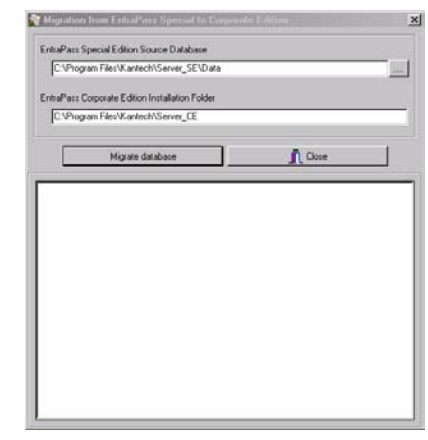

Server

Copyright 1999.2005 - Kantech Sy Loadevo evento de

# **4. Run the EntraPass Corporate Edition**

- 1. From the **Start** menu, select **Programs > EntraPass Corporate Edition > Server > Server**. The splash screen will be displayed on screen.
- 2. When prompted to verify the database, click **Yes**.

# **5. Register the EntraPass Corporate Edition**

- 1. Enter the Installer **User name**.
- 2. For the **Password**, enter the temporary password highlighted in yellow at the bottom of the logon screen.
- 3. Clicking **OK** will open the EntraPass Corporate Edition Registration window.
- 4. You must call Kantech Technical Support to register the system.

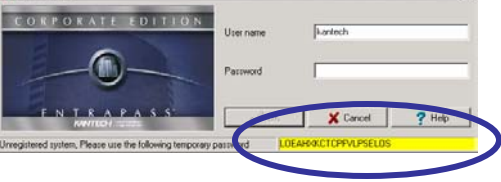

- 5. When the system registration is completed, make a back up of the data in the EntraPass Corporate Edition.
- 6. The migration is now completed.

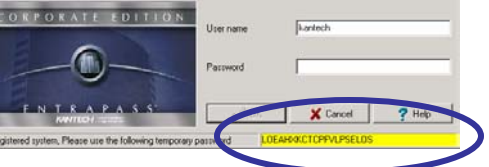